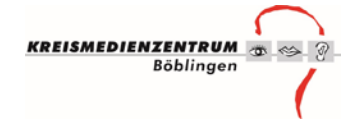

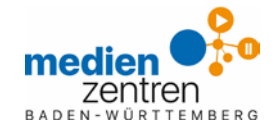

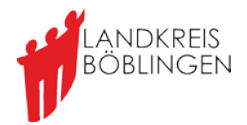

### **So richten Sie eine Videokonferenz mit Jitsi über Edupool ein:**

### **Voraussetzungen:**

- Nutzerdaten zu Edupool (Antrag als Beilage zum Newsletter)
- Aktueller Browser (Z.B Edge Chromium oder Google Chrom)
- Lautsprecher und Mikrofon oder Headset

### **Schritt 1: Anmeldung**

1. Anmeldung bei [https://bw.edupool.de](https://bw.edupool.de/)

Wählen Sie das **Medienzentrum Böblingen** aus oder falls das untere Fenster erscheint klicken Sie auf anmelden.

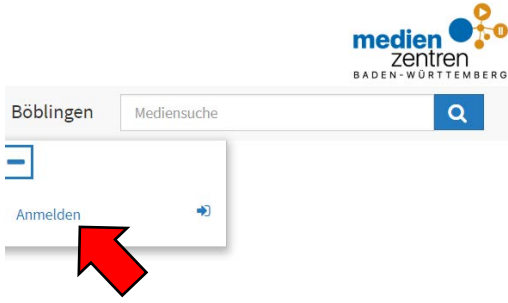

Diese Anmeldemaske erscheint

2. Melden Sie sich mit Ihren **Zugangsdaten** bei **Edupool** an

Bei Erstanmeldung nutzen Sie

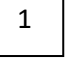

Sollten Sie Ihr Konto bereits auf Email und Passwort umgestellt haben (Einstellungen/Konto anpassen) nutze Sie

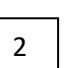

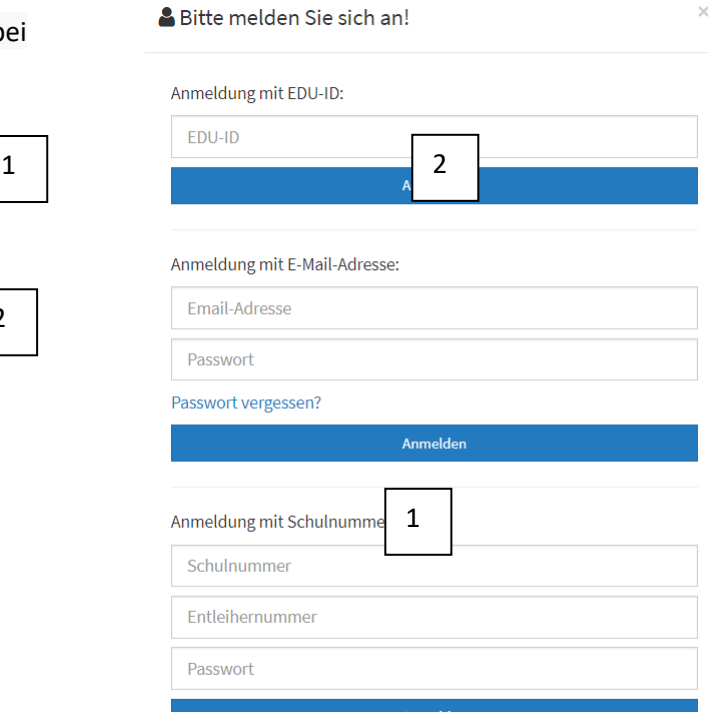

Mit der Anmeldung stimmen Sie den Nutzungsbedingungen zu.

 $\blacktriangleright$  Medienlisten

 $\blacktriangleright$  Eigene Inhalte

⊫

 $\overline{a}$ 

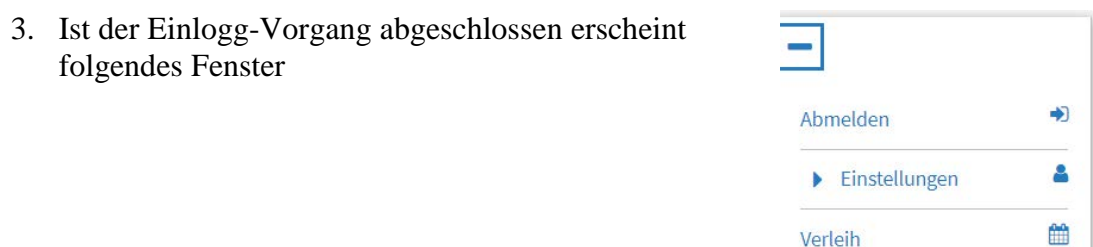

# **Schritt 2: Vorbereitungen**

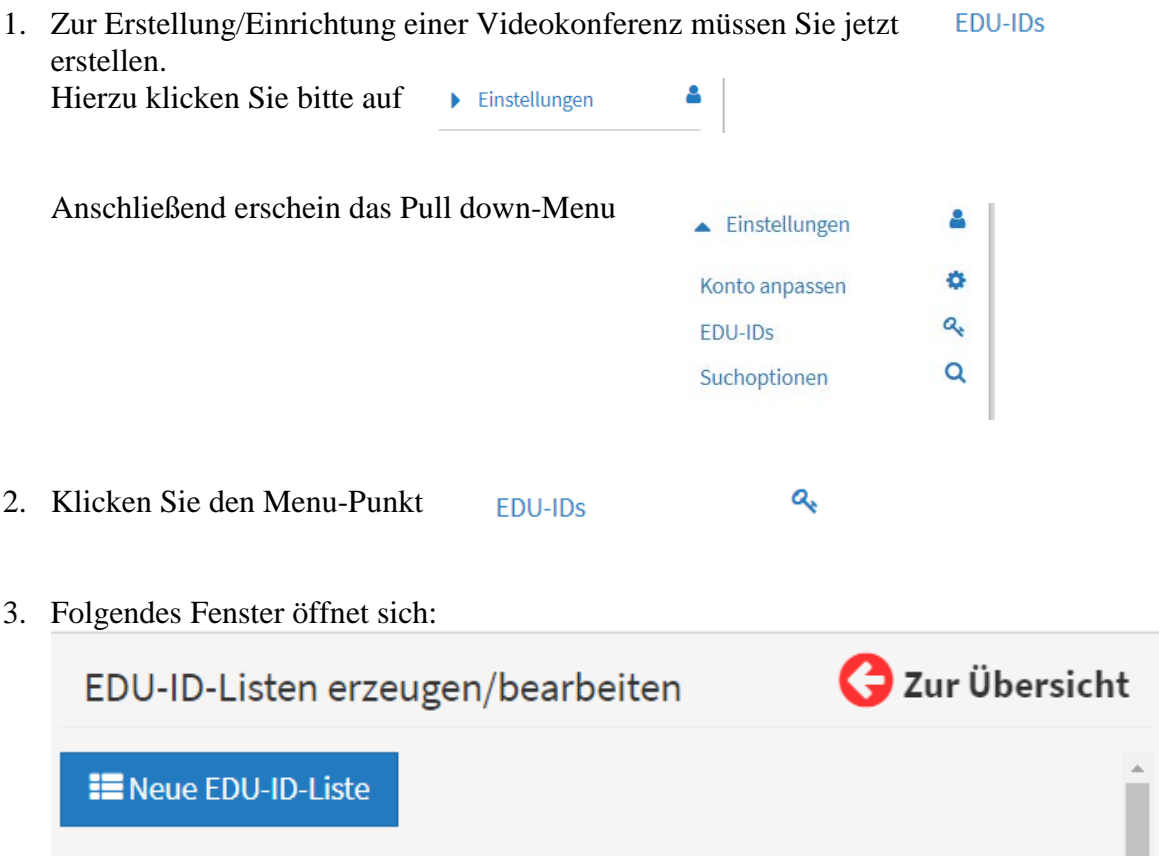

4. Erzeugen Sie eine "Neue EDU-ID-Liste". Der folgende Dialog setzt dann die Eckpunkte.

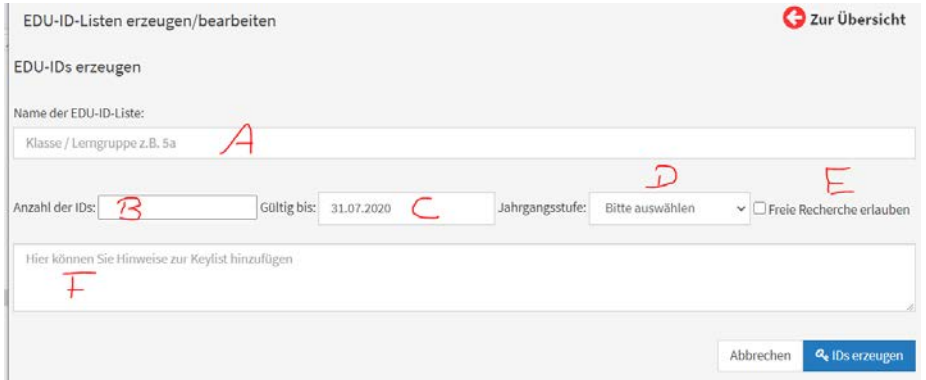

In A eine sinnvollen Namen eingeben (Auf diese Liste haben alle Kollegen Ihrer Schule Zugriff und um Verwechslungen vorzubeugen.

In B legen Sie die Anzahl der benötigten Teilnehmer/Schüler/Kollegen fest. Die Anzahl ist unbeschränkt.

In C wird bereits ein Ende der Gültigkeit anzeigt und voreingestellt (Schuljahresende), die Sie aber nach Ihren belieben ändern können.

In D könne Sie noch Jahrgangsstufen/Klassen festlegen oder "sonstige Lerngruppe" auswählen.

E ermöglicht bei Ankreuzen neben der Videokonferenzteilnahme auch die freie Recherche in den für Schulen, Lehrkräfte und Schülern bereitgestellte didaktische Medien und Lehrfilme.

F ist optional.

Füllen Sie alle Felder aus und klicken abschließend auf

Danach kommen Sie zurück zur Übersicht, die Ihre Liste enthalten müsste. Am rechten Rand sehen Sie folgende Schaltflächen

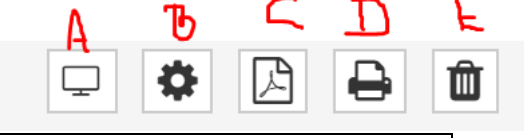

Q<sub>t</sub> IDs erzeugen

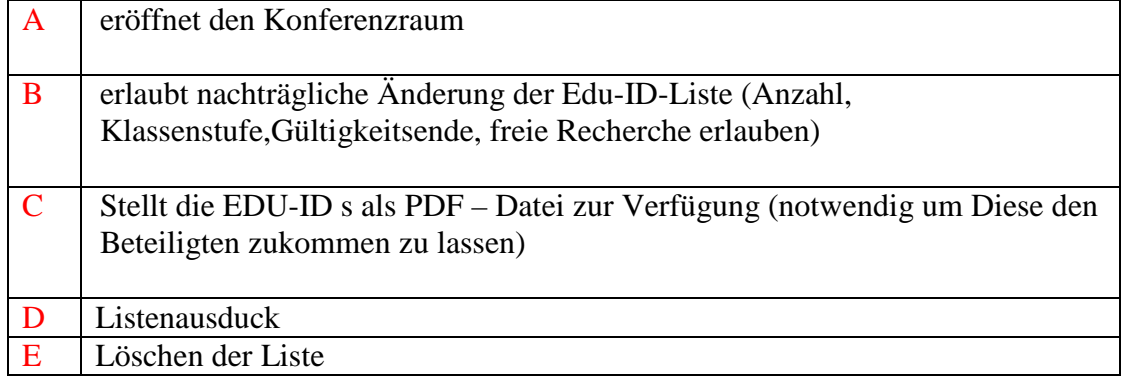

5. Öffnen Sie die Liste über C und drucken Sie sie ggf. aus. Eine EDU –ID – Card besteht aus einem QR-Code (1) und mit Klarschriftzeichen (3) als Anmeldecode für TN und Adresse zur Anmeldung (2), Gültigkeit (4) siehe Bsp. nächste Seite.

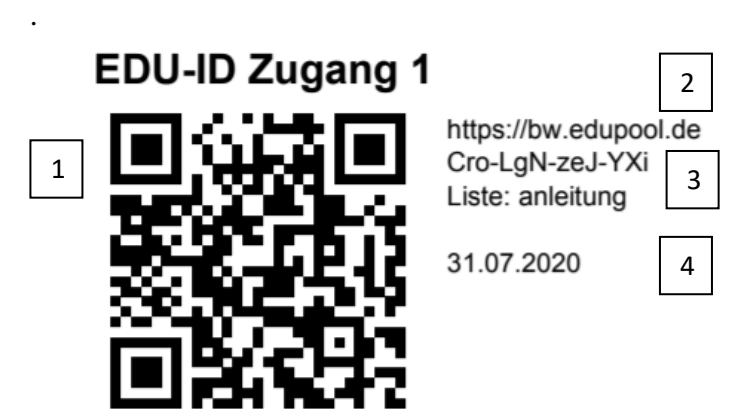

Diese Zugänge müssen Sie Ihren Teilnehmer (TN) oder / und Schülern auf einem beliebigen Weg zukommen lassen.

## **Schritt 3: Videokonferenz**

1. Gehen Sie zurück in die Listen Übersicht bis sie diese Buttons wieder auftauchen

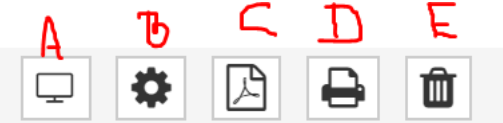

- 6. Mit Klick auf die Schaltfläche A eröffnen Sie den Konferenzraum
- 7. Nun können die TN dem Raum eintreten. Dieser Beitritt erfolgt folgendermaßen
- 8. Die Schüler/TN rufen die URL der der Edu-Card über einen Browser auf. Darauf erscheint, die Ihnen bekannte Anmeldemaske.

# Anmeldung mit EDU-ID O

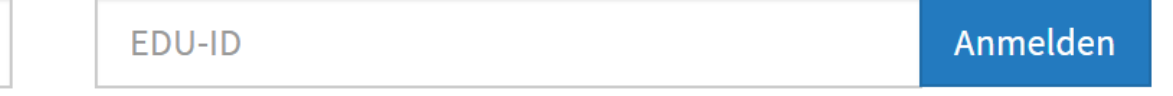

- 9. Hier geben die Schüler oder Teilnehmer die 12 Buchstande mit den Bindestrichen exakt nach Vorgabe auf der ID Card incl. der Groß- und Kleinschreibung hier ein
- 10. Haben die Schüler/TN die ID richtig eingeben erscheint folgendes Menu

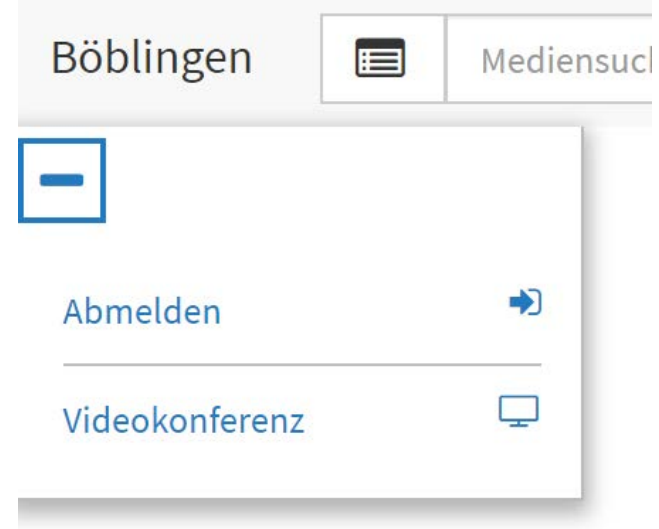

11. Mit Klick auf "Videokonferenz treten die Schüler / TN der Konferenz bei.